Your CD drive or DVD drive is missing or is not recognized by Windows or other programs

<span id="page-0-2"></span><span id="page-0-0"></span>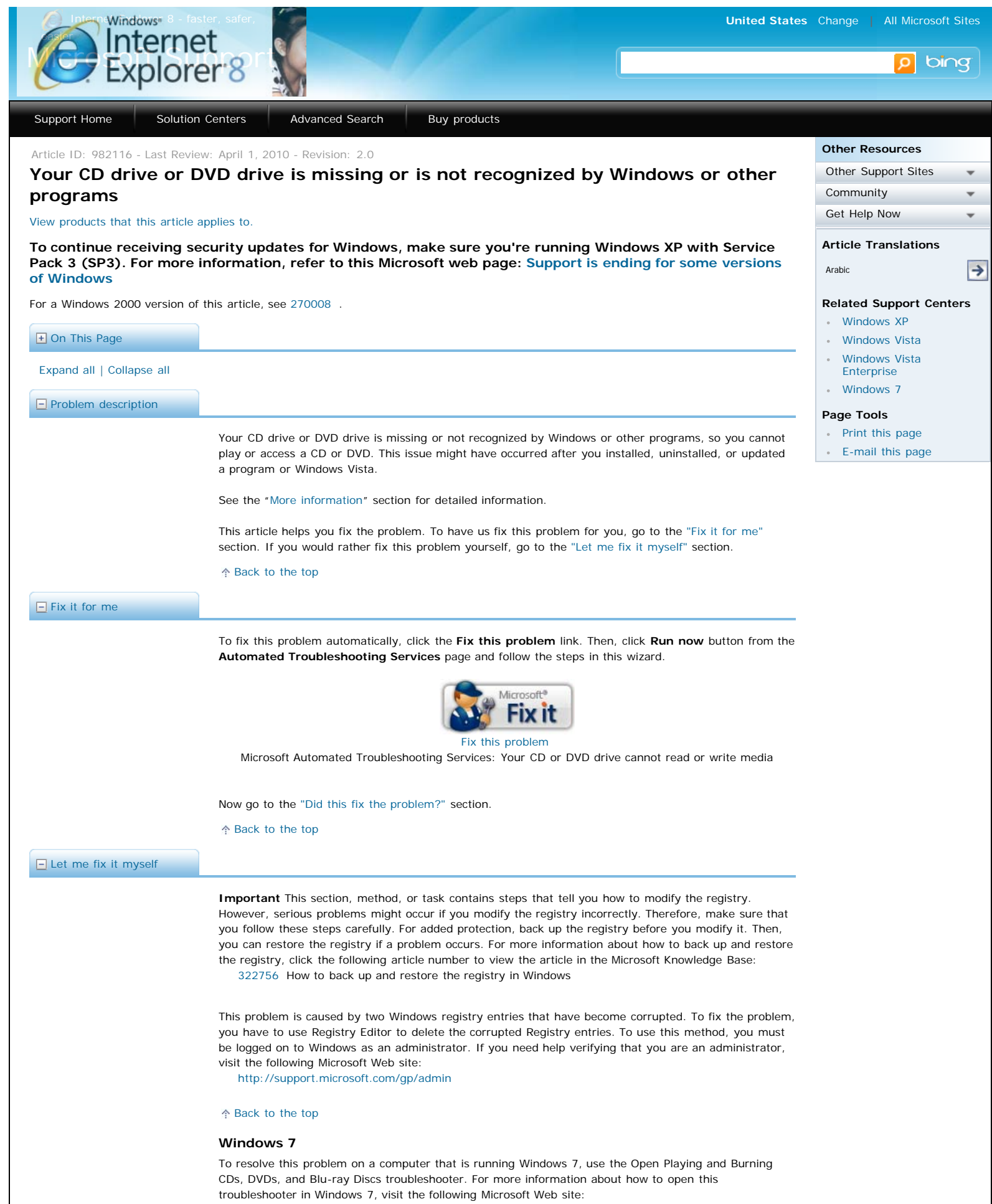

<span id="page-0-1"></span>[http://windows.microsoft.com/en-us/windows7/Open-the-playing-and-burning-cds-dvds-and-](http://windows.microsoft.com/en-us/windows7/Open-the-playing-and-burning-cds-dvds-and-bluray-discs-troubleshooter)

#### [bluray-discs-troubleshooter](http://windows.microsoft.com/en-us/windows7/Open-the-playing-and-burning-cds-dvds-and-bluray-discs-troubleshooter)

If this troubleshooter does not work, try to use the Hardware and Devices troubleshooter. For more information about how to open this troubleshooter in Windows 7, visit the following Microsoft Web site: <http://windows.microsoft.com/en-us/windows7/Open-the-Hardware-and-Devices-troubleshooter>

#### [Back to the top](#page-0-2)

# **Windows Vista**

- 1. Click **Start** , and then click **All Programs**.
- 2. Click **Accessories**, and then click **Run**.
- 3. Type **regedit**, and then click **OK**. If you are prompted for an administrator password or for a confirmation, type the password, or click **Allow**.
- 4. In the navigation pane, locate and then click the following registry subkey:
- HKEY\_LOCAL\_MACHINE\SYSTEM\CurrentControlSet\Control\Class\{4D36E965-E325-11CE-BFC1-08002BE10318}
- 5. In the right pane, click **UpperFilters**.

**Note** You may also see an UpperFilters.bak registry entry. You do not have to remove that entry. Click **UpperFilters** only. If you do not see the UpperFilters registry entry, you still might have to remove the LowerFilters registry entry. To do this, go to step 8.

- 6. On the **Edit** menu, click **Delete**.
- 7. When you are prompted to confirm the deletion, click **Yes**.
- 8. In the right pane, click **LowerFilters**.

**Note** If you do not see the LowerFilters registry entry, unfortunately this content cannot help you any further. Go to the ["Next Steps"](#page-3-1) section for information about how you can find more solutions or more help on the Microsoft Web site.

- 9. On the **Edit** menu, click **Delete**.
- 10. When you are prompted to confirm the deletion, click **Yes**.
- 11. Exit Registry Editor.
- 12. Restart the computer.

Now go to the ["Did this fix the problem?"](#page-1-0) section.

[Back to the top](#page-0-2)

#### **Windows XP**

- 1. Click **Start**, and then click **Run**.
- 2. In the **Open** box, type **regedit**, and then click **OK**.
- 3. In the navigation pane, locate and then click the following registry subkey:
	- HKEY\_LOCAL\_MACHINE\SYSTEM\CurrentControlSet\Control\Class\{4D36E965-E325-11CE-BFC1-08002BE10318}
- 4. In the right pane, click **UpperFilters**.

**Note** You may also see an UpperFilters.bak registry entry. You do not have to remove that entry. Click **UpperFilters** only. If you do not see the UpperFilters registry entry, you still might have to remove the LowerFilters registry entry. To do this, go to step 7.

- 5. On the **Edit** menu, click **Delete**.
- 6. When you are prompted to confirm the deletion, click **Yes**.
- 7. In the right pane, click **LowerFilters**.

**Note** If you do not see the LowerFilters registry entry, unfortunately this content cannot help you any further. Go to the ["Next Steps"](#page-3-1) section for information about how you can find more solutions or more help on the Microsoft Web site.

- 8. On the **Edit** menu, click **Delete**.
- 9. When you are prompted to confirm the deletion, click **Yes**.
- 10. Exit Registry Editor.
- 11. Restart the computer.

Now go to the ["Did this fix the problem?"](#page-1-0) section.

[Back to the top](#page-0-2)

## <span id="page-1-0"></span> $\Box$  [Did this fix the problem?](javascript:void(0);)

**Windows 7** Click **Start**  $\begin{pmatrix} 1 \\ 1 \end{pmatrix}$ , click **Computer**, and then see whether the drive is listed. **Windows Vista** Click **Start**  $\Box$ , click **Computer**, and then see whether the drive is listed. **Windows XP** Click **Start**, click **My Computer**, and then see whether the drive is listed.

### [Back to the top](#page-0-2)

### **Is the drive listed?**

**If the drive is listed**, try to play or access a CD or DVD. If you can play or access a CD or DVD, you are finished with this article.

If you cannot play or access a CD or DVD, you may have to reinstall some programs. Some programs might not be able to use your CD or DVD drive until you reinstall those programs. If the problem occurs again when you install or uninstall those programs, contact the manufacturer of the program to see if an update is available that solves the problem. Some examples of programs that might be affected are:

- iTunes software by Apple
- Nero software by Nero Inc
- Roxio Creator software by Sonic Solutions
- Zune software by Microsoft

After reinstalling your programs, if you can play or access a CD or DVD, you are finished with this article.

If you still cannot play or access a CD or DVD, please see the ["Next steps"](#page-3-1) section.

**If the drive is not listed**, remove and reinstall the existing drivers.

[Back to the top](#page-0-2)

### **Remove and reinstall drivers**

If the drive is not listed, remove and reinstall the existing drivers. To do this, follow these steps:

#### **Windows 7**

- 1. Click **Start** , and then click **Control Panel**.
- 2. Click **System and Security**, click **System**, and then click **Device Manager**.

**Note** If Control Panel is in Classic View, double-click **System**, and then click **Device Manager**.

If you are prompted for an administrator password or for a confirmation, type the password, or click **Allow**.

- 3. In Device Manager, expand **DVD/CD-ROM drives**, right-click the CD and DVD devices, and then click **Uninstall**.
- 4. When you are prompted to confirm that you want to remove the device, click **OK**.
- 5. Restart the computer.

After the computer restarts, the drivers will be automatically installed

### **Windows Vista**

- 1. Click **Start** , and then click **Control Panel**.
- 2. Click **System and Maintenance**, click **System**, and then click **Device Manager**.

**Note** If Control Panel is in Classic View, double-click **System**, and then click **Device Manager**.

If you are prompted for an administrator password or for a confirmation, type the password, or click **Allow**.

- 3. In Device Manager, expand **DVD/CD-ROM drives**, right-click the CD and DVD devices, and then click **Uninstall**.
- 4. When you are prompted to confirm that you want to remove the device, click **OK**.
- 5. Restart the computer.

After the computer restarts, the drivers will be automatically installed.

## **Windows XP**

- 1. Click **Start**, and then click **Control Panel**.
- 2. Click **System and Maintenance**, and then click **System**,
- 3. On the **Hardware** tab, click **Device Manager**. If you are prompted for an administrator
- password or for a confirmation, type the password, or click **Allow**.
- 4. In Device Manager, expand **DVD/CD-ROM drives**, right-click the CD and DVD devices, and then click **Uninstall**.
- 5. When you are prompted to confirm that you want to remove the device, click **OK**.
- 6. Restart the computer.

After the computer restarts, the drivers will be automatically installed.

### **See if reinstalling the drivers fixed the problem.**

Now try to play or access a CD or DVD.

If you can play or access a CD or DVD, you are finished with this article.

<span id="page-3-1"></span><span id="page-3-0"></span>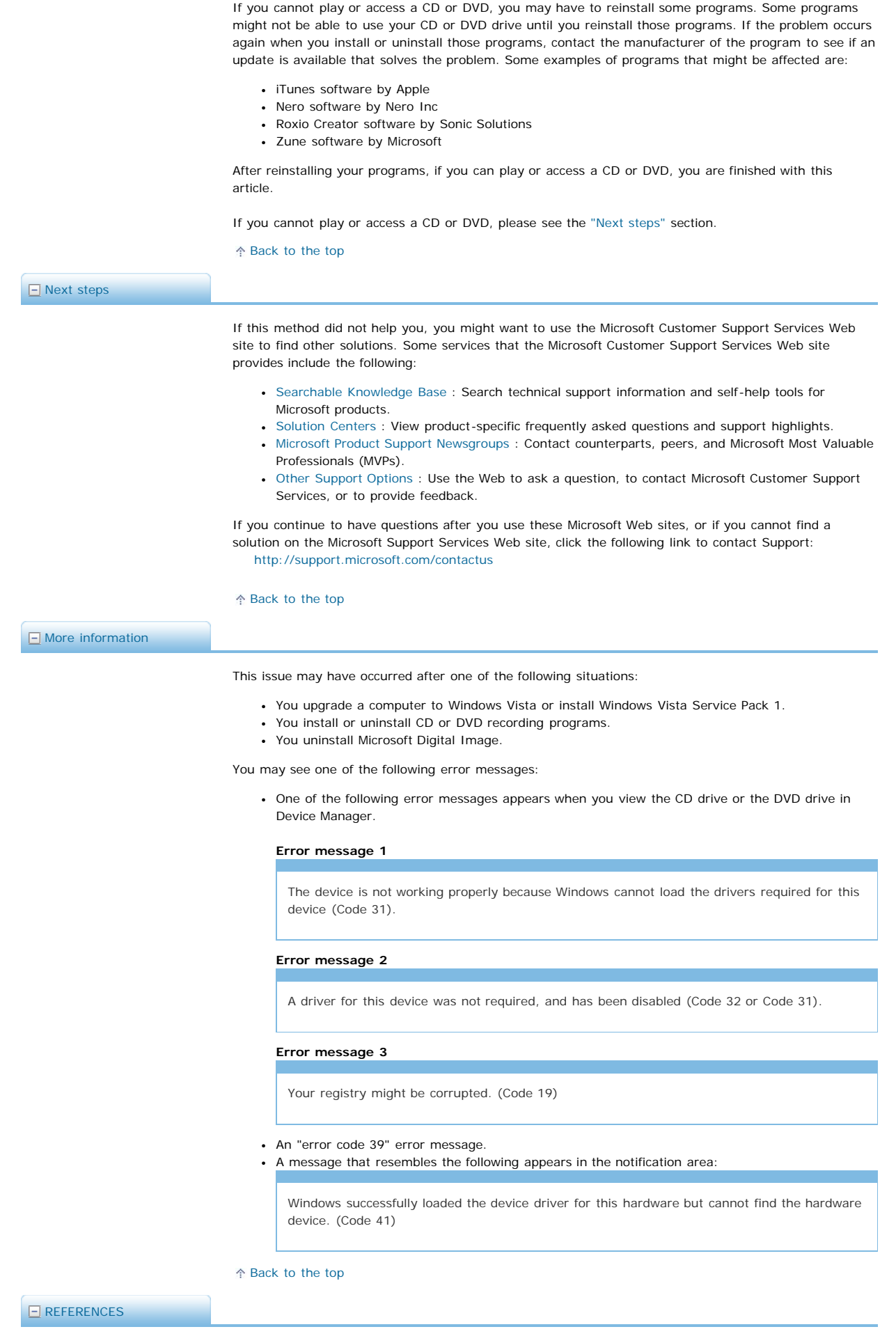

 $\ddot{\phantom{a}}$ 

For a Windows 2000 version of this article, see [270008](http://support.microsoft.com/kb/270008/) .

[Back to the top](#page-0-2)

# <span id="page-4-0"></span>**APPLIES TO**

- Microsoft Windows XP Home Edition
- Microsoft Windows XP Professional
- Windows Vista Business
- Windows Vista Business 64-bit Edition
- Windows Vista Enterprise
- Windows Vista Home Basic
- Windows Vista Home Premium
- Windows Vista Starter
- Windows Vista Ultimate
- Windows 7 Enterprise Windows 7 Home Basic
- Windows 7 Home Premium
- Windows 7 Professional
- Windows 7 Starter
- Windows 7 Ultimate

## [Back to the top](#page-0-2)

**Keywords:** kbmatsfixme kbfixme kbexpertiseinter kbceip kbhowto kbacwsurvey kbenv kb3rdparty kberrmsg kbhardware kbprb kbsound KB982116

[Back to the top](#page-0-2)

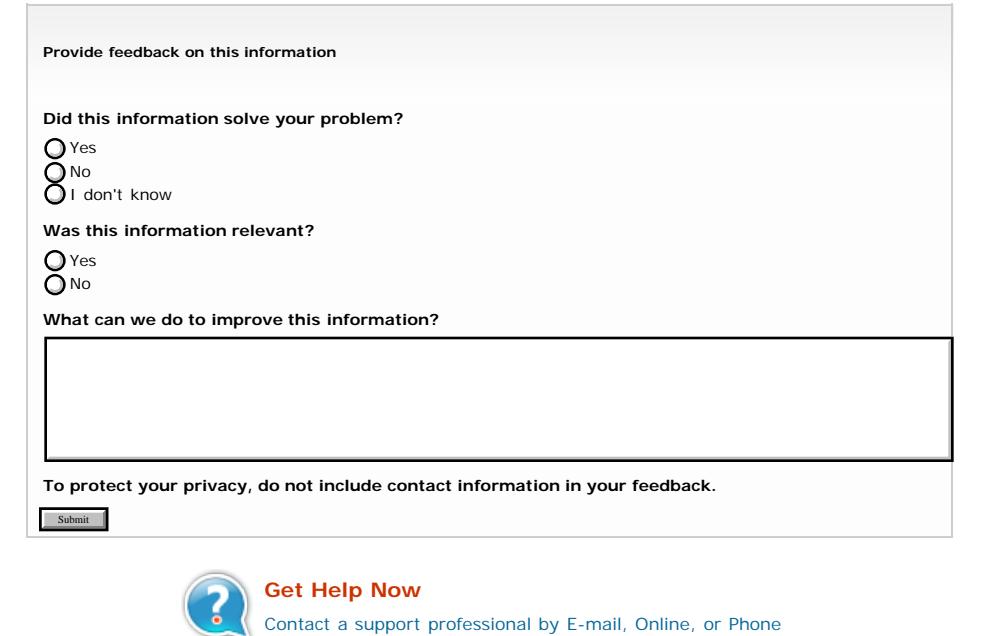

Microsoft Support

[Feedback](javascript:window.open() **|** [Services Agreement](http://support.microsoft.com/gp/csa) [Contact Us](http://support.microsoft.com/contactus/?ws=support) **|** [Terms of Use](http://go.microsoft.com/?linkid=4412892) **|** [Trademarks](http://go.microsoft.com/?linkid=4412893) **|** [Privacy Statement](http://go.microsoft.com/?linkid=4412894) ©2010 Microsoft